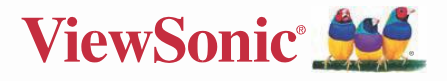

优派PAD VB 97 **User Gulde** 

Mode No IVS 14773

### 使用前注意事項

- 
- 避免本機跌落地面或受到其它強烈衝擊。
- 
- **●不要在過冷、過熱、過於潮濕、多塵的環境下長期使用;不要讓本機在陽光下曝曬。**
- 儘量避免在強磁、強靜電環境下使用本機。
- ▲一旦有水和其它液體潑灑到本機上,應立即關掉電源開關,將本機擦拭、晾乾後オ 可 使用。
- 切勿使用任何含化學成份的清潔劑或其它液體擦拭本機,避免因腐蝕和受潮造成損
- 壞,如確實有清潔必要,請用乾燥的軟布或紙巾擦拭。
- 本公司對於因軟體誤操作、雷池更換誤操作、維修或其他意外情況導致的機內資料 捐
- 失或刪改不負責任,也不對因此導致的其它間接損失負責。
- 請隨時備份您的重要資料,以免丟失。
- 請不要自行拆卸本機,否則會失去保修的權利。
- 請不要在過馬路、騎自行車或開車時使用耳機聽音樂。

聽音樂時,音量不要太大,音量過大可能對聽力造成影響。

不要長時間使用播放機,使用時間過長可能導致聽力下降。

本產品支援絕大部分主流品牌的3G DONGLE上網卡,鑒於市場上3G上網卡可能存 在差 異,建議您測試OK後再購買。

本手冊及相關軟體隨時更新,恕不另行通知。 如發現說明書與實物不符,請以實物為准。

RoHS 一致性 為滿足中國《電子資訊產品污染控制管理辦法》(資訊產業部第39 號令)的相關規定和 要求,我司對所生產及銷售的筆記型電腦產品中有毒有害物質,按 部件分類,聲明如下: 該產品中有毒有害物質或元素的名稱及含量:

| 部件名稱        | 有毒有害物質或元素 |       |       |           |           |                 |
|-------------|-----------|-------|-------|-----------|-----------|-----------------|
|             | 鉛(Pb)     | 汞(Hg) | 編(Cd) | 六價鉻(Cr6+) | 多溴聯苯(PBB) | 多溴二本醚<br>(PBDE) |
| 印刷電路板<br>組件 | $\times$  |       | C     |           | Ċ         |                 |
| 硬碟          | $\times$  | ◠     | C     |           | C         |                 |
| LCD<br>屏    | $\times$  | ∩     | C     |           |           |                 |
| 喇叭          | $\times$  | Ò     | C     |           | C         |                 |
| 電池          | $\times$  |       | C     |           | C         |                 |
| 適配器         | $\times$  | Ò     | C     |           | C         |                 |
| 外殼、附件       | $\times$  |       |       |           |           |                 |

○:表示該有毒有害物質在該部件所有均質材料中的含量均在SJ/T 11363-2006 標準規定的限量要 求以下。

×:表示該有毒有害物質至少在該部件的某一均質材料中的含量超出SJ/T 11363-2006 標準規定的 限量要求。

電路板元件包括印刷電路板及其構成的零部件,如電阻,電容,積體電路,連接器等。 注:請將廢棄後的產品交於專業的廢棄電子垃圾回收公司,為環保做貢獻。

在中華人民共和國境內銷售的電子資訊產品必須標識此標誌,標誌內的數位代表在正常的使 用狀態下產品的環保使用期限。

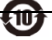

### 版权信息

版权所有© ViewSonic® Corporation, 2012。保留所有权利。

Android 是 Google Inc. 的商标。经 Google 许可后使用该商标。

此产品安装在基于 Linux 的 Android™ 平台,通过多个 JME 应用程序软件可以进行扩  $20.5$ 

本设备中使用所有产品及本文提及的商标是其各自拥有者的商标或注册商标。

Google™、Google 标志、Android™、Android 标志和 Gmail™ 是 Google Inc. 的商 标。经 Google 许可后使用该商标。

microSD™ 是 SD Card Association 的商标。

Bluetooth 和 Bluetooth 徽标是 Bluetooth SIG Inc. 的商标。

Java、 JME 及其它所有 Java 标志是 Sun Microsystems, Inc. 在美国和 / 或其它国家 (地区)的商标或注册商标。

输入方法预测引擎是 COOTEK 提供的 TOUCHPAL。

DataViz 和 RoadSvnc 是 DataViz, Inc. 的注册商标, 保留所有权利。

DataViz 和 Documents To Go 是 DataViz, Inc. 的注册商标, 保留所有权利。

Word To Go™、Sheet To Go®、Slideshow To Go®、PDF To Go® 和图标是 DataViz. Inc. 的注册商标, 保留所有权利。

免责声明:ViewSonic<sup>®</sup> Corporation 将不对此文档中出现的技术、编辑错误或疏忽负责 , 也不对因提供本材料、或因产品的性能以及使用此产品造成的偶发或引发的损失<u>负</u> 责。鉴于产品的不断改进, ViewSonic<sup>®</sup> Corporation 保留修改产品规格权利,恕不另 行通知。此文件中的内容可能不在通知用户的情形下进行更改。

未经 ViewSonic® Corpoation 事先书面许可, 不得为任何目的、以任何方式复制、翻 版或传播此文案的任何部份。

#### 知识产权信息

本设备中所包含所有技术和产品之知识产权均属其各自拥有者所者:

此产品安装在基于 Linux 的 Android 平台,通过多个 Java-Script 应用程序软件可以进 行扩充。

Google、Google 标志、Android、Android 标志、Gmail 和 YouTube 是 Google Inc. 的 商标。

Bluetooth 和 Bluetooth 徽标是 Bluetooth SIG, Inc. 的商标。

Java、 JME 及其它所有 Java 标志是 Sun Microsystems, Inc. 在美国和 / 或其它国家 (地区) 的商标或注册商标。

microSD 是 SD Card Association 的商标。

输入方法预测引擎是 COOTEK 提供的 TOUCHPAL。

### 产品注册

## http://www.hk.viewsonic.com/register/

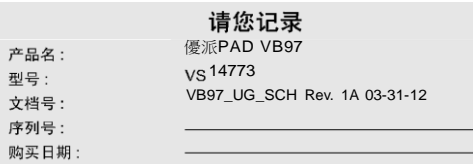

#### 产品达到使用寿命后废弃产品

ViewSonic 注重环境保护,致力于绿色工作和生活。感谢您参与 Smarter, Greener Computing。如需更多信息,请访问 ViewSonic 网站。 美国和加拿大: http://www.viewsonic.com/company/green/recycle-program/ 欧洲: http://www.viewsoniceurope.com/uk/support/recycling-information/ 台湾: http://recycle.epa.gov.tw/recycle/index2.aspx

### 香港維修服務中心

#### 公司名稱: 香港衛創科技有限公司

- 地址: 香港火炭禾盛街 10 號海輝工業中心 8 樓 807 室
- 電話: (852) 3102 2900
- 服務時間: 早上九時至下午一時,下午二時至下午六時 (星期一至五) 早上十時至一時,下午二時至下午六時 (星期六) 星期日及公眾假期休息

# 目 錄

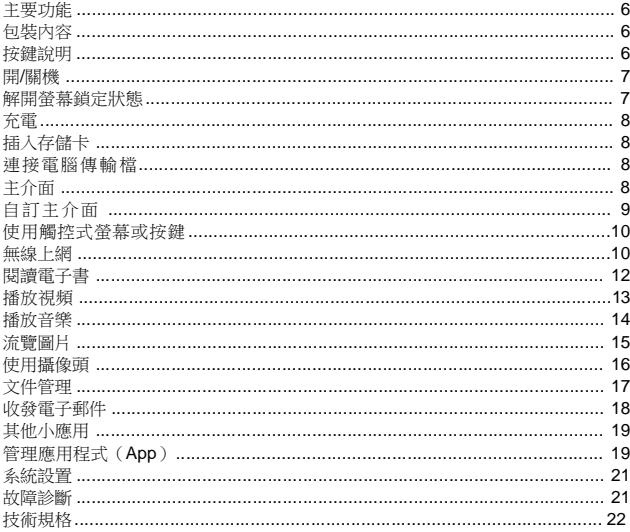

### 主要功能

• **Wi-Fi** 和 **3G** 網路

本機支援內置 Wi-Fi 和外掛3G網路 ,您可以隨時隨地連接至互聯網。

• **9.7** 英寸高清觸控式螢幕 支持多點觸摸的電容觸控式螢幕,使您無需進行繁瑣 的按鍵操作,更簡便、更直觀。

• 協力廠商軟體支援

支援大量協力廠商 Android 軟體,您可以從網上下載各種應用程式並安裝在本機上。 • 影音娛樂 本機可播放多種格式的音訊及視頻檔,您可以使用本機聽音 樂、看電影、欣賞圖片。

• 內置 **G-Sensor**

G-sensor,即重力感應器。通過 G-sensor,當您將本機旋轉至水準或縱向位置時, 本 機螢幕也隨之自動旋轉至水準或縱向位置,以便於您流覽或觀看視圖。

• **HDMI** 介面 可與高清數位電視相連接,享受更高品質的

音、視訊訊號。

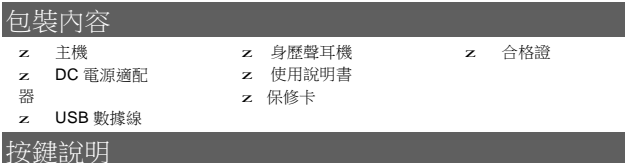

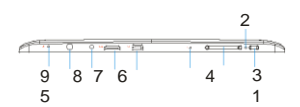

- 1. 電源鍵**-** 長按開關機;短按開關屏。
- 2. 充電指示燈**-** 充電時為紅色,充滿電後 為綠色。
- 3. 音量**+/-**鍵**-** 調節音量大小。
- 4. 復位孔
- 5. **Mini USB** 介面**-**連接電腦、鍵盤、滑鼠、 U 盤及 3G Dongle 等外置設備。
- 6. **Mini HDMI** 介面**-** 連接高清數位電視。
- 7. 電源插孔**-** 通過 DC 電源適配器連接 至 普通電源插座。
- 8. 耳機插孔**-** 連接身歷聲耳機。

9. 麥克風孔

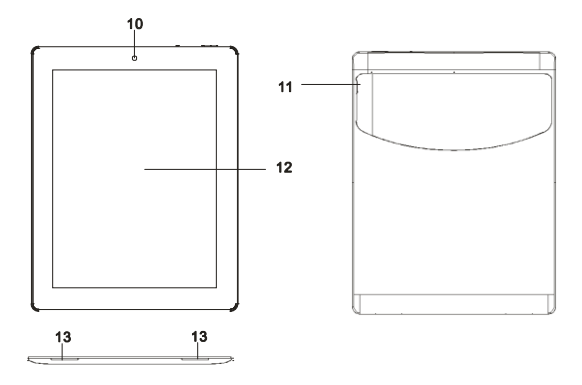

- 10. 內置攝像頭**-**拍照和錄影。
- 11. **Micro SD** 卡槽**-** 讀 SD 卡。
- 12. 觸控式螢幕
- 13. 內置揚聲器

### 開/關機

長按本機電源鍵開機。

4 00 0 0 B  $\frac{1}{\sigma}$ 

要關閉本機,按住電源鍵直到螢幕顯示"關機"選項。 點擊"關機",然後點擊"確定"。 提 示:預設狀態下,如果在一段時間(約幾秒鐘)內沒有任何操作,本機螢幕將自動關閉。如需繼續 使 用,短按電源鍵打開螢幕即可。您也可以使用系統設置中的*"*顯示*-*休眠*"*設置來調節閒置關屏時間。

### 解開螢幕鎖定狀態

開機後,螢幕預設為鎖定狀態。

要解開螢幕鎖定,請按住螢幕上的鎖定圖示並向箭頭所示 方向拖放。

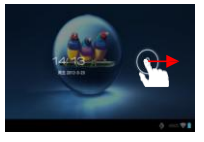

### 充電 本機內置大容量充電電池,電池低電時,請使用DC電源適配器為本機充電。

充電時, 將本機通過DC電源適配器連接至普通電源插座即可,充電時長約為5小時。 注意:

y 本機提示電池電量低於*15%*時請立即連接電源充電。

- y 充電狀態下仍然可以使用本機,但為延長電池壽命,建議用戶在充電時不要使用本機。
- y 如遇因電池低電而無法開機的情況,請使用電源適配器將本機連接至電源後先進行充電,待本機 開機等操作正常後,再使用本機。

請務必使用由廠家隨本機一起提供的專用介面卡為本機充電。

### 插入存儲卡

本機可直接讀取 Micro SD 存儲卡上的音視頻檔。插入 SD 卡時,將卡按正確方向插 入本機底部的卡槽,到位即可。

#### 注意:

*a.*插入 *SD* 卡時,一定要注意卡的方向,切忌強力插入,以免損壞卡或卡槽。 *b.*本機在播放音視頻 檔時,建議不要隨意插撥存儲卡,以免損壞卡或者本機。 *c.*如需撥出存儲卡,為避免卡損壞,建議 以安全方式移除,即選擇*"*設置*"*功能表裡的"設備"*-*"存儲"

*-*"*SD* 卡"選項,然後選擇*"*卸載存放裝置*"*,之後再撥出存儲卡。

## 連接電腦傳輸檔

### 連接電腦並拷貝檔

要在電腦和本機之間傳輸檔,請先將本機連接至電腦。

- (1) 用USB連接線連接本機和電腦。
- (2) 如果連接成功,電腦上會出現USB連接提示,然後選擇"打開USB設備"。
- (3) 電腦上出現兩個移動盤符,分別代表本機記憶體和虛擬SD卡。打開可移動盤,在 本 機和電腦之間進行檔拷貝和傳輸操作。

注意:為確保順利連接電腦,最好進入"設置"功能表,選擇"設備*-*存儲"項,然後點擊功能表 ш 圖示 打開"電腦連接"快捷選項,最後選擇"大型存放區設備"。

斷開連接

確信檔案傳輸已經完成,請關閉USB設備,然後斷開USB連接即可。

### 主介面

主介面說明

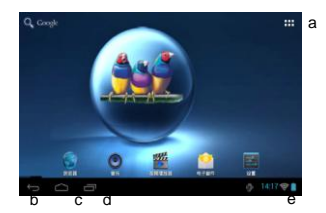

- a. 應用程式(Apps)按鈕- 進入應 用程式介面。 b. 返回鍵- 返回之前的操作介面。 c. 主頁鍵-進入主介面。 d.查看最近應用列表
- e.電池電量

#### 主介面擴展區域

主介面共有5個擴展頁面。您可以用手指在主介面上左右滑動查看其它擴展頁面。

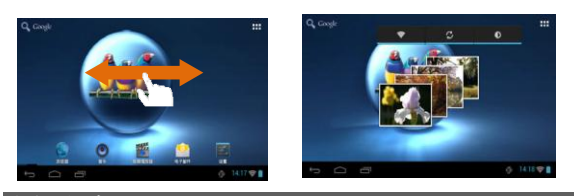

## 自訂主介面

z 添加/移動/刪除快捷方式、小部件 您可以在主 介面上添加、移動或刪除應用程式的快捷方式。 要添加快 捷方式、小部件,

- 點擊 主海人應用程式介面,選擇您所要添加的應用程式、小部件並按住幾秒鐘,系 統會自動生成該程式的快捷方式、視窗小部件。它們會出現在你進入應用程式功能 表 前的主介面頁面上。

注意:如果當前的主介面頁面上沒有足夠的空間擺放快捷方式,系統會提示"空間不足"而導致添加 快捷方式失敗。

要移動快捷方式、小部件,

- 選擇並按住所要移動的快捷方式、小部件圖示,圖示 會略高亮顯示。這時,你可以將所選快捷方式、小部 件圖示拖放到別的位置。

要刪除快捷方式、小部件,

- 跟移動快顯功能表相似,選擇並按住所要刪除的快捷 圖 標,圖示會略高亮顯示,同時在螢幕頂端會出現 "X

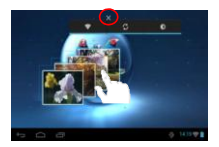

(刪除)"符號,此時,將所要刪除的快捷圖示拖動到"X(刪除)"符號即可。

- z 更換背景圖
	- 按住主螢幕的空白處,從彈出的功能表中選擇壁紙;
	- 從各種壁紙源中尋找合適的壁紙,從而更換顯示幕的 開機背景圖。
- z 查看所有應用程式和小部件

您可以點擊 ■ 圖示查看所有安裝在本機的內置或協力廠商 機、 視頻播放機、圖片流覽器等等。

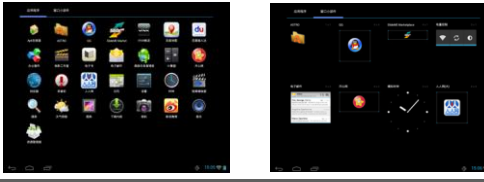

# 用觸控式螢幕』

基本操作

觀看視頻或聽音樂時,您可以點擊或拖放進度條以快進或快退

到任何播放點。

- y 在檔流覽介面, 您可以上下滑動手指翻頁流覽檔。
- y 在流覽網頁時,您可以點擊網頁然後上下左右拖放網頁(小 心拖放,避免點選連結)。
- y 點擊任何連結流覽網頁。
- v 點擊返回鍵 → 返回前面的操作,點擊主頁鍵 → 返回主

介面,點擊 | 鍵查看最近打開的應用,點擊菜單鍵 | 打 開快顯功能表選項。

### 無線上網

本機支援 WiFi (無線網路)和3G Dongle上網功能。 要使用WiFi連接至Internet,您首 先需設置 WiFi 網路連接。網路連接設置成功後,每 次使用本機上網時,它都會自動 連接到之前已經設置好的網路。

### 設置 **Wi-Fi** 網路連接

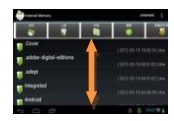

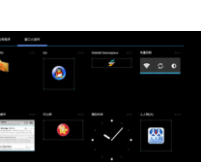

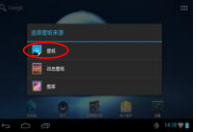

- (1) 在主介面上, 點擊系統設置快捷圖示 **主 打開系統設置功能表, 然後選擇"Wi-Fi"**( 無 線和網路) 進入無線網路設置。
- (2) 如果 Wi-Fi 處於關閉狀態,撥動"Wi-Fi"開關打開此項 功能。
- (3) 本機將搜索並顯示所有可用的 Wi-Fi 無線網路。
	- **-** 開啟 Wi-Fi 後,本機將自動連接您之前已經設置 好 的網路。
	- **-** 如果本機發現從未設置過的網路,它將通知您並提示您設置網路。
- (4) 點擊您要連接至的網路,使用虛擬鍵盤輸入所需的網路資訊(網路密碼等),然 後點擊"連接",本機將與該網路建立連接。
- (5) Wi-Fi 顯示"已連接至……",表示連接成功。

### 使用**3G Dongle**

本機還支援3G Dongle上網功能。要使用3G Dongle, 需要使用USB Host 連接線來連接 Dongle和本機,一旦連接成功,機器螢幕的狀態指示欄上會出現3G網路圖示,然後就 可以利用3G網路訪問互聯網了。

#### 注意:

*1*.本功能需要的*3G Dongle*設備以及*USB Host*連接線不在本機的標配附件中,需使用者另行購 買;

*2*.使用*USB Host*線時,可連接*3G Dongle*與*U*盤設備;使用*3G Dongle*時,需斷開*WIFI*,將*3G Dongle* 通過*USB Host*線連接到本機,此時本機可自動撥號連線*3G*網路;

*3*.本機可支援市面上大部分*3G Dongle*,但由於市面上的*3G Dongle*品類與相容問題,建議您測試 *OK*後再行購買;

#### 使用 **WEB** 流覽器

- y 在流覽網頁時,您可以上下左右滑動手指滾動頁面。
- y 點選連結打開頁面。
- y 您可以同時打開幾個頁面,然後點擊其中一個頁面進行 全屏流覽。
- y 要返回到前一百面,點擊 <del>●</del>
- v 要顯示功能表選項,點擊功能表圖
- y 要返回到主介面,點擊主頁圖示 △
- y 在網頁上,您可以長按某個連結顯示其它功能表選項。
- y 要鍵入文本,您可以點擊要輸入文本的區域,然後使用虛擬鍵盤輸入所需資訊即可。

注意:本機流覽器開始頁始終默認為 *Google* 首頁。

#### 使用虛擬鍵盤(百度鍵盤)

點擊任何需要輸入文字字元的位置可以打開虛擬鍵盤,利用鍵盤您可以輸入你所要輸入

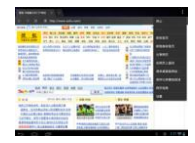

11

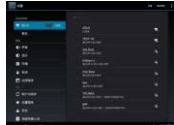

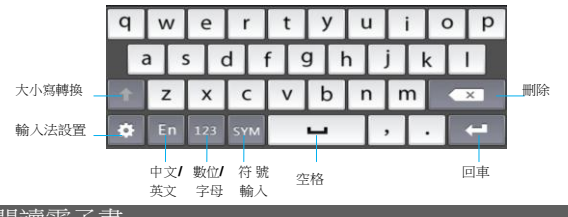

### 閱讀電子書

### 拷貝電子書

對於無版權保護的普通電子書,您可以使用USB線將本機連接至電腦,然後將存儲在電 腦上的電子書直接拷貝到本機即可。您也可以連接互聯網,通過網上書店下載或購買電 子圖書。

立即閱讀

v 在電子書介面,您可以隨便點擊一本電子書開始閱讀。

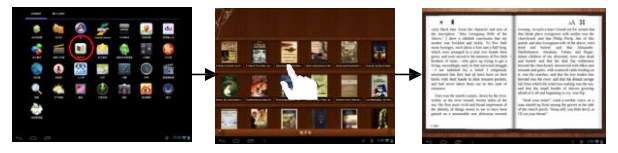

注意:

*a.* 請確保電子書格式為本機所支持的 *PDF*、*EPUB*、*TXT*、*FB2*、*PDB*或*RTF*。

*b.* 除*EPUB*以外,其它格式的電子書沒有封面檔,封面統一顯示為系統預設的封面。

#### 搜索

在電子書目錄介面,點擊功能表鍵 可以進行電子書搜索,以電子書的標題、作者等方 式 進行索引。

翻頁 閱讀時,您可以左右滑動手指或點按螢幕左、右兩邊翻看上一頁或下一頁。也可 以設置 電子書自動翻頁功能。

(1) 閱讀時,點擊功能表圖示 ■ 顯示電子書設置功能表。

(2) 點擊"自動翻頁",然後選擇翻頁間隔時間選項(如15秒、30秒等)。如選擇"手 動",則切換到手動翻頁模式。

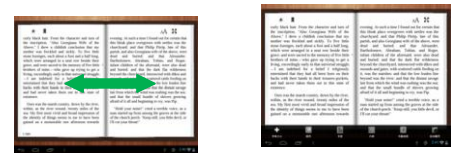

其它設置

閱讀時,點擊功能表圖示 顯示電子書設置功能表,可以調節字體大小、使用書簽等 等。

播放視頻

在主介面或Apps功能表介面上,點擊"視頻播放機"進入視頻播放模式。

流覽視頻檔

- v 進入視訊模式後,您首先將看到存放在本機和存儲卡上的所有視頻檔。
- y 在視頻清單上,您可以上下滑動手指滾動列表。
- y 點擊選擇一個視頻檔開始播放。
- v 您可以點擊返回圖示 △ 或主頁圖示 △ 返回到主介面。
	-

播放視頻檔

視頻播放時,您可以點擊螢幕彈出工具列。

- y 點擊 □ / 圖示暫停或繼續播放。
- v 點擊 "BBI"顯示播放功能表。
- y 您可以將播放進度條向前或向後拖放到任何 位置。
- v 點擊 <sup>| 1)-</sup> / <sup>10+</sup> 調節音量。
- y 要在當前播放位置設置書簽,點擊

v 要清除書簽,點擊"■■"顯示"選擇播放位置"功能表,選擇"清除書簽"。

- y 點擊 調節螢幕亮度。
- y 點擊 KI / El 播放上一個或下一個視頻。
- y 點擊並按住 【【】/ 】圖示快進快退。
- v 點擊 設置螢幕視圖的長寶比。
- v 要停止播放並返回到視頻流覽器介面,點擊返回鍵 1

注意:視訊模式不支持字幕檔,您不能通過載入字幕檔顯示當前視頻的字幕,除非當前視頻片 源 本身帶有字幕。

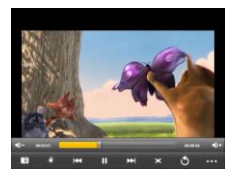

輸出高清信號至電視機

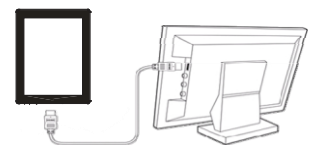

本機支援高清(HDMI)介面,您可以連接本機至數位電視機等顯示、音視頻輸出設備。 HDMI 連接能提供高品質的音、視訊訊號。 要連接本機至高清音視頻設備:

(1)確認您的電視機具有 HDMI 介面。

(2)打開您的電視機,將其設置為 HDMI 信號模式。 (3)打開本機,進

入"設置功能表"選擇打開 HDMI 功能,然後播放視頻

(4)用匹配的 HDMI 纜線連接本機和電視機,視訊訊號自動輸出到電視機。

(5)現在就可以通過高清電視機觀看機器上的視頻、圖片、文本等內容了。

(6)要想將畫面切換回本機,斷開 HDMI 連接即可。

### 播放音樂

流覽音樂庫 進入音樂模式後,您將看到存放在本機和存儲卡上的所有音樂檔。音樂 庫按藝術家、 專輯、歌曲名等類別顯示所有歌曲。如果有些音樂檔不包含這類資訊, 則在媒體庫中 顯示為"Unknown"("未知")。

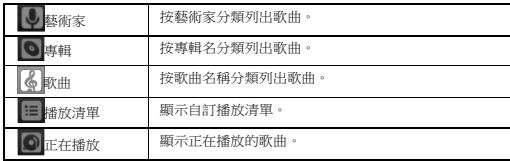

y 本機上的音樂檔更新時,媒體庫也將自動更新。

v 在歌曲列表上, 您可以上下滑動手指滾動列表。

v 點擊功能表圖示 ■ 選擇全部播放、派對隨機播放以及全部隨機播放等模式。

y 點擊選擇一首歌曲開始播放。

v 您可以點擊返回圖示 | □ / □ 返回到主介面。

### 播放音樂

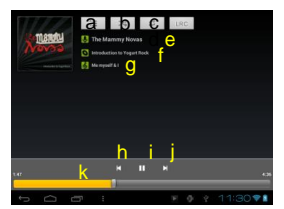

- **a.** 播放清單
- **b.** 隨機播放開**/**關
- **c.** 重複播放:重複所有**/**重複當前**/**關閉
- **d.** 歌詞顯示
- **e.** 藝術家名
- **f.** 專輯名稱
- **g.** 歌曲名
- **h**.上一曲**/**快退
- **i.** 播放**/**暫停
- **j**.下一曲**/**快進
- **k.** 進度條

### 播放設置

在音樂播放介面,點擊右上角的功能表圖示 顯示"音效"等播放設置功能表。。

### 流覽圖片

點擊Apps按鈕 進入Apps 功能表介面,然後選擇"圖庫"圖示進入圖片流覽模式。

查看圖片 進入圖片模式後,您看到的是設備上所有圖片的資料夾。點擊資料夾,您 將以縮略圖的 方式查看到所有圖片檔。

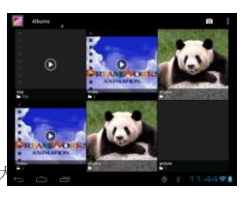

點擊一張圖片可將圖片放

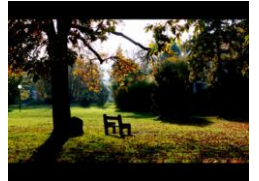

橫向滑動手指可切換到上一張或下一張圖片。

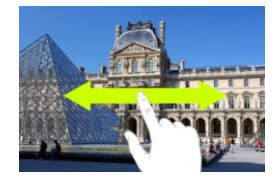

在圖片上夾緊或伸開手指可以縮小或放大圖片。

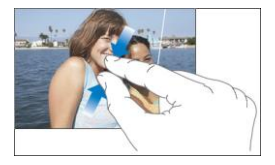

點擊 按鈕顯示功能表選項。

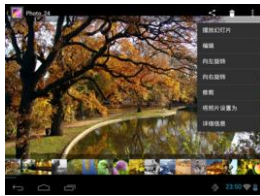

# 使用攝像頭

在Apps功能表介面點擊照相機圖示打開攝像模式。

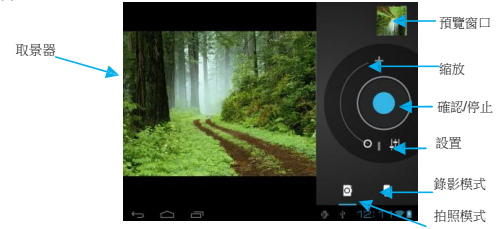

- y 要選擇拍照或錄影工作模式,點擊拍照/錄影切換鈕;
- y 要開始或者停止拍攝照片或視訊短片,點擊 ◎ (開始/停止) 按鈕。
- y 要預覽剛剛拍攝的照片或視訊短片,可以從點擊預覽視窗。
- y 要流覽您所拍攝的照片,請先進入圖片流覽模式,然後從對應的資料夾中打開進行 流覽。
- y 要查看您所拍的視頻短片,請進入視頻播放模式,然後選擇您所拍攝短片的正確文 件名打開。

### 文件管理

您可以使用資源管理器流覽並管理存儲在本機記憶體、存儲卡以及外接USB設備上的檔 夾及檔。

資源管理器

從Apps介面上點擊"資源管理器"進入檔流覽模式。在檔介面,您可以看到本設備所 能 有的全部存儲介質:外接SD卡,記憶體(Flash)以及外接USB設備(Udisk)。您可 以打開這些存放裝置,進行各種檔管理操作。

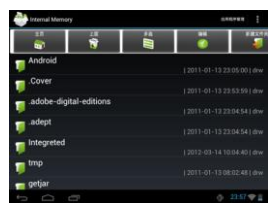

### 流覽檔及資料夾

y 您可以在檔列表中上下滑動手指滾動列表選擇檔。

- y 要打開文件或資料夾,點擊文件或資料夾。
- y 點擊功能表圖示 ■,您可以管理應用程式 (有關詳細說明,見後面的"管理應用 程 序"部分)。
- y 點擊 返回上一級資料夾。
- y 點擊 **1 後退一級目錄**;點擊 1 前進一級目錄。
- y 您可以點擊返回圖示 | △ 返回到主介面。

工具功能表選項

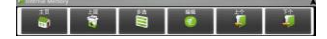

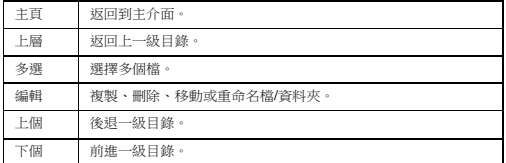

#### 複製**/**移動檔或資料夾

- (1) 在檔列表中,按住要刪除的檔/資料夾,直到彈出菜單。
- (2) 從彈出的功能表上選擇"複製"或"移動"。
- (3) 流覽到您要將檔/資料夾複製或移動至的目標目錄。
- (4) 點擊工具功能表上的"編輯"功能表,然後選擇"粘貼"即可。

#### 刪除檔或資料夾

- (1) 在檔列表中,按住要刪除的檔/資料夾,直到彈出菜單。
- (2) 從彈出的功能表上選擇"刪除"。
- (3) 選擇"刪除"確認刪除,或者選擇"取消"撤銷刪除。

#### 重命名檔或資料夾

- (1) 在檔列表中,按住要重命名的檔/資料夾,直到彈出菜單。
- (2) 從彈出的菜單上選"重命名"。
- (3) 點擊檔案名區域顯示虛擬鍵盤,使用虛擬鍵盤輸入新的檔案名。
- (4) 點擊"確定"。

#### 選擇多個檔

您可以同時選擇多個檔。

- (1) 在工具功能表上,選擇"多選"。
- (2) 點擊您要選擇的檔,選中的檔案名將變為紅色。
- (3) 您可以對選中的檔進行刪除或複製操作(參考前面的複製、刪除檔/資料夾部分。)

### 發電子郵件 您可以使用本機收發郵件。在Apps介面,然後選擇"電子郵件

使用電子郵件應用。

設置郵箱帳戶 使用電子郵件前,您需先設置收發 郵件的郵箱帳戶。 (1) 打開電子郵件應用程式介 面。

(2) 系統將提示您設置郵箱帳戶,按要求輸入電子郵寄地址和登陸密碼,系統有自動 彈出的軟鍵盤供您輸入文字及字元。輸入完成後點擊"下一步"繼續設置。

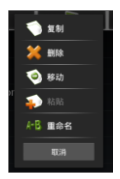

- (3) 點擊"手動設置"設置收發郵件的伺服器。選擇接收郵件的伺服器類型 POP3, IMAP 或 Exchange, 然後輸入伺服器資訊, 您可以從網路系統管理員盧獲取相 關信 息。
- (4) 點擊"下一步"繼續設置發送郵件的伺服器。選擇發送郵件的伺服器類型,然後輸 入伺服器資訊,您可以從網路系統管理員處獲取相關資訊。
- (5) 設置收發郵件的PO3/IMAP/Exchange伺服器。您可以從網路系統管理員處獲取 相關 資訊。
- (6) 點擊"下一步"繼續。系統將檢查伺服器設置,請稍候。如果設置成功,系統將提 示"您的帳戶設置完畢,可以收發電子郵件了!"。
- (7) 輸入您要顯示在郵件中的姓名,然後點擊"完成"。系統將轉至您的收件箱,讀取 您的電子郵件。

查閱郵件

- (1) 進入郵箱後,您可以上下滑動手指滾動郵寄清單。
- (2) 您可以點擊打開您要閱讀的郵件。打開郵件後,您可以回復或刪除郵件。
- (3) 在郵寄清單上,您可以在需要操作的郵件上長按直到彈出郵件功能表。使用該功能 表, 您可以對郵件進行打開、回復、轉發、刪除等操作。

郵件菜單

在郵寄清單上,點擊螢幕右上角的功能表圖示

刷新 刷新郵件 撰寫 寫新郵件 資料夾 返回郵箱 帳戶 流覽所有郵件帳戶 帳戶設置 設置郵件帳戶

### 其他小應用

本機還隨機安裝了很多實用的小應用,比如**QQ**、百度地圖、**Viva** 暢讀、時鐘、答錄機、 搜索、計算器和開心網、人人網、新浪微博等。這些應用軟體使用起來都很簡單,直接 在應用程式功能表介面點擊應用圖示打開,然後按照螢幕的提示、指示操作即可。

### 管理應用程式(App)

下載、拷貝應用程式檔案 您可以利用本機直接從網上應用軟體市場購買或下載各 種應用程式,也可以先將應用程 序下載到個人電腦上,然後再將應用程式檔案傳輸到 本機。(注意:由於作業系統的限

制,本機僅支持*.apk*格式的應用程式)

安裝應用程式

- (1) 打開資源管理器,找到所要安裝的應用程式。(注意確保安裝檔案格式為本機所 支持的.apk格式。)
- (2) 選擇安裝檔,點擊"安裝"按鈕進行安裝。如果系統未能正確識別安裝檔的 來 源是否可靠,會自動提示是否繼續安裝。

(3) 進入設置功能表,選擇"應用程式"Æ "未知來源"。 (注意:這一步驟很常 用)

- (4) 設置宗成後,返回安裝介面繼續安裝。
- (5) 安裝完成後,您將在App功能表介面中看到新安裝的應用程式。

卸載應用程式

- (1) 在主介面點擊設置圖示 進入系統設置模式。
- (2) 點擊"應用程式"。 此處您可以對已下載應用程式/**USB**存放裝置的應用程式/正 在 運行的應用程式/全部的應用程式幾個分類下的App進行管理。
- (3) 對於可以卸載的應用程式,系統會出現"卸載"/"強 行停止"選項,選擇"卸載" 即可將所選應用程式卸載掉。
- (4) 對於系統預裝程式,您只能進行"強行停止"或"停用" 操作。
- (5) 對於非系統預先安裝的應用程式,您可以在App功能表界 系統將自動跳轉至主介面,同時出現"X(刪除)"圖示 一直拖拽到"X"圖示位置既可刪除該應用程式。

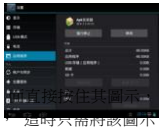

注意:由於硬體或軟體的不相容問題,本機不保證支持網上下載的所有應用程式。

管理任務

(1)你可以利用本機預裝的高級工作管理員來管理機器當前所運行的任務。

(2)也可以在點擊 **■** 鍵查看最折打開的應用程式或任務清單,然後按住你所要刪 除的任務,再從彈出的功能表選項中選擇"從列表中刪除",即可清理任務列表。

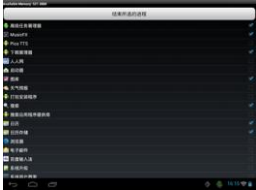

# 系統設置

在主介面中,點擊設置圖示 ,進入系統設置功能表介面。詳細操作以實物為准。

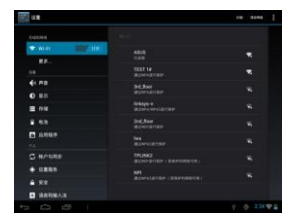

# 故障診斷

重置本機

- 1. 如果您的機器沒有反應,您可以按住電源鍵約15秒強制關機,然後嘗試重新開機。
- 2. 當您強制關機後,本機仍然沒有反應,您可以按本機的針孔復位鍵復位,然後嘗試 重新開機。

# 技術規格

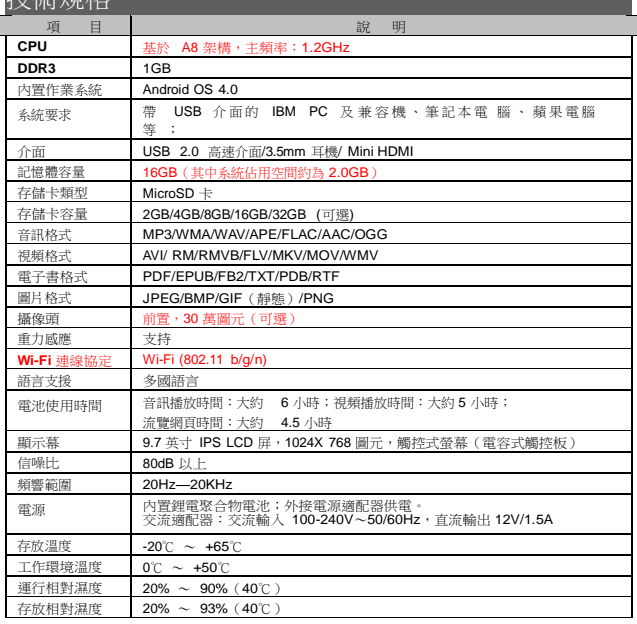

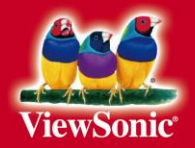